## Upute za sustav HKMSInfo

## **Slučaj 1 – Aktivacijski link nije aktiviran:**

Članovi koji su dobili aktivacijski link na e-mail adrese, a isti nisu pravovremeno aktivirali:

Trebaju se prijaviti na početnoj stranici [www.hkms.hr](http://www.hkms.hr/) te pristupiti na **Portal HKMSInfo**

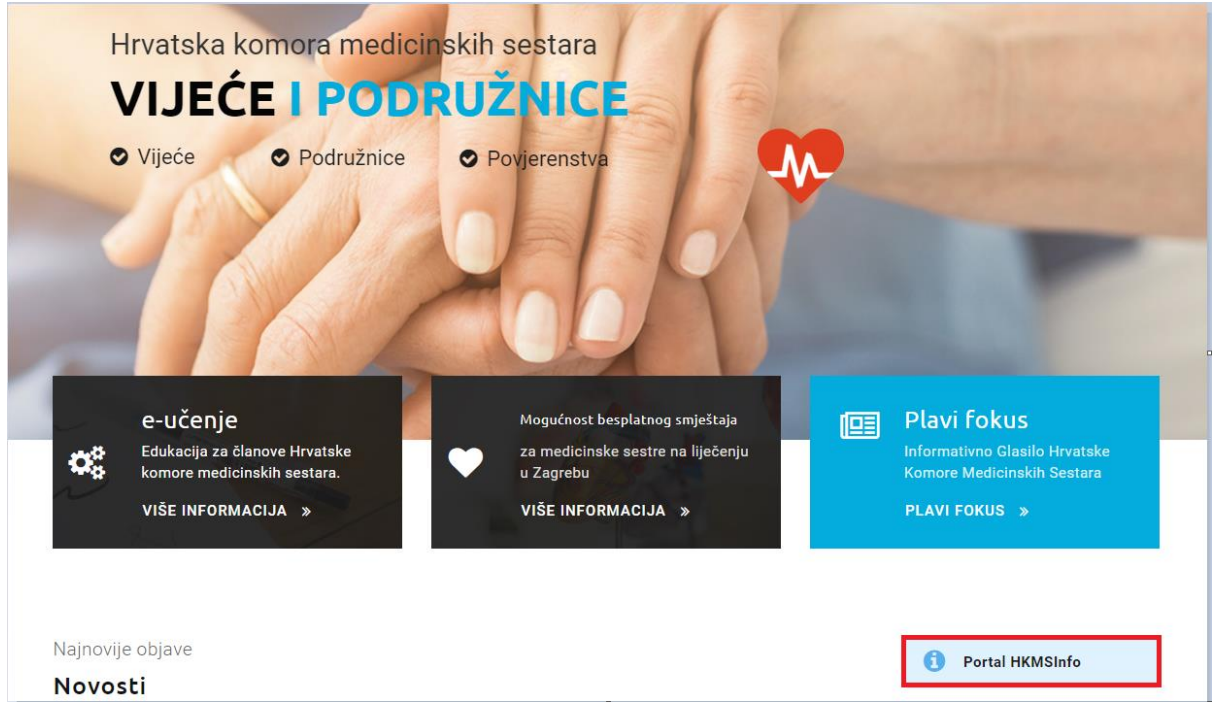

Zatim se otvara slijedeći ekran:

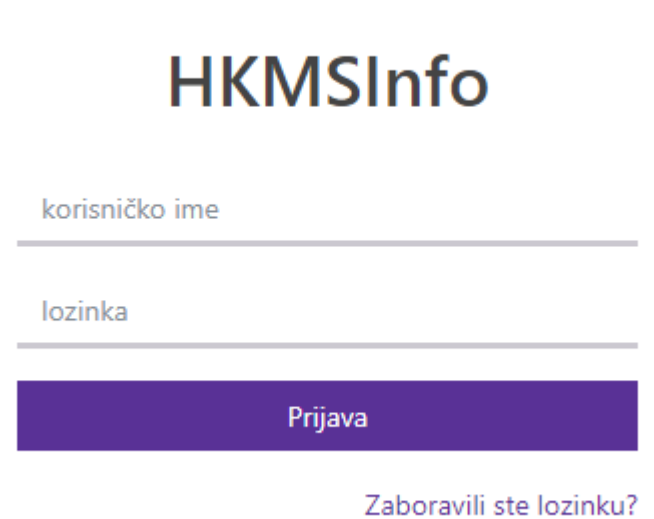

U polje korisničko ime upisuje se **Vaš Evidencijski broj** i tada treba kliknuti "Zaboravili ste lozinku?".

Nakon toga pojavljuje se ekran

## **HKMSInfo** Zaboravili ste lozinku?

Odaberite metodu za dohvat lozinke:

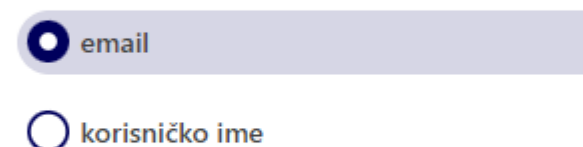

unesite podatak vezan za odabranu metodu

Potrebno je označiti e-mail i upisati onaj mail koji je upisan u Registru HKMS. Na Vaš e-mail sustav će Vam dostaviti reaktivacijski link koji možete jednom koristiti.

Kada otvorite link koji ste dobili upisujete svoju e-mail adresu te dva puta lozinku koja se sastoji od 8 znakova i mora sadržavati: veliko slovo, malo slovo, broj i interpunkcijski znak (. , - + ? i sl.)

Kad jednom aktivirate link u budućnosti svaki put se spajate preko stranic[e www.hkms.hr](http://www.hkms.hr/) na Portal HKMSInfo kao što je navedeno na prvoj slici.

## **Slučaj 2: Nije zaprimljen aktivacijski link na e-mail adresu**

Članovi HKMS koji nisu dobili link nemaju e-mail adresu evidentiranu u Registru HKMS.

Kako biste dostavili svoju e-mail adresu potrebno je ispuniti i dostaviti Zahtjev za promjenu i nadopunu podataka koji možete skinuti na [http://www.hkms.hr/wp](http://www.hkms.hr/wp-content/uploads/2022/05/Zahtjev-za-promjenu-i-nadopunu-podataka-1.pdf)[content/uploads/2022/05/Zahtjev-za-promjenu-i-nadopunu-podataka-1.pdf](http://www.hkms.hr/wp-content/uploads/2022/05/Zahtjev-za-promjenu-i-nadopunu-podataka-1.pdf)

Nakon zaprimanja ispunjenog Zahtjeva na tu e-mail adresu dostavit će se aktivacijski link.